# **G-SRM Suppler Collaborative System**

# **New Suppler Registration Manual**

**Supply Chain Management Headquarters** 

**Procurement Platform Management Center**

**2019.12.31**

# Contents

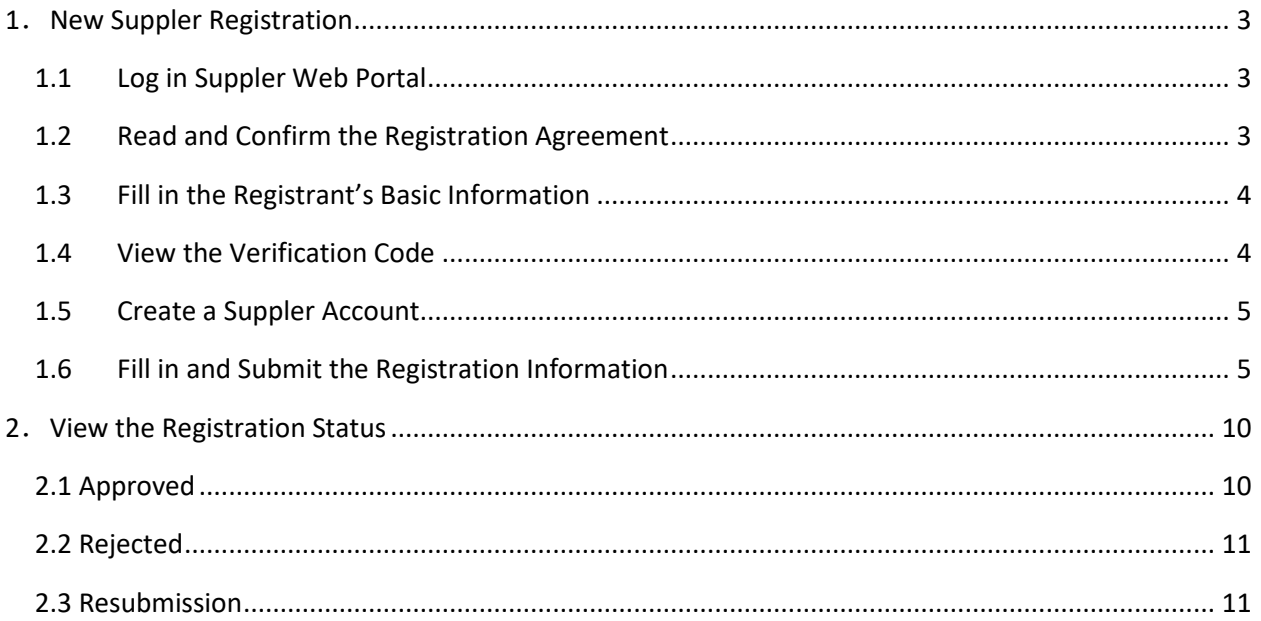

### <span id="page-2-0"></span>**1.New Suppler Registration**

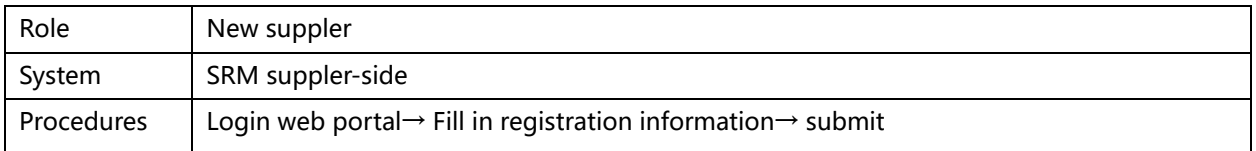

#### <span id="page-2-1"></span>**1.1 Log in Suppler Web Portal**

Log in the suppler web portal: https://srm.goertek.com/portal

Click the button "New Suppler Registration" to enter the registration website and start the

new suppler registration process.

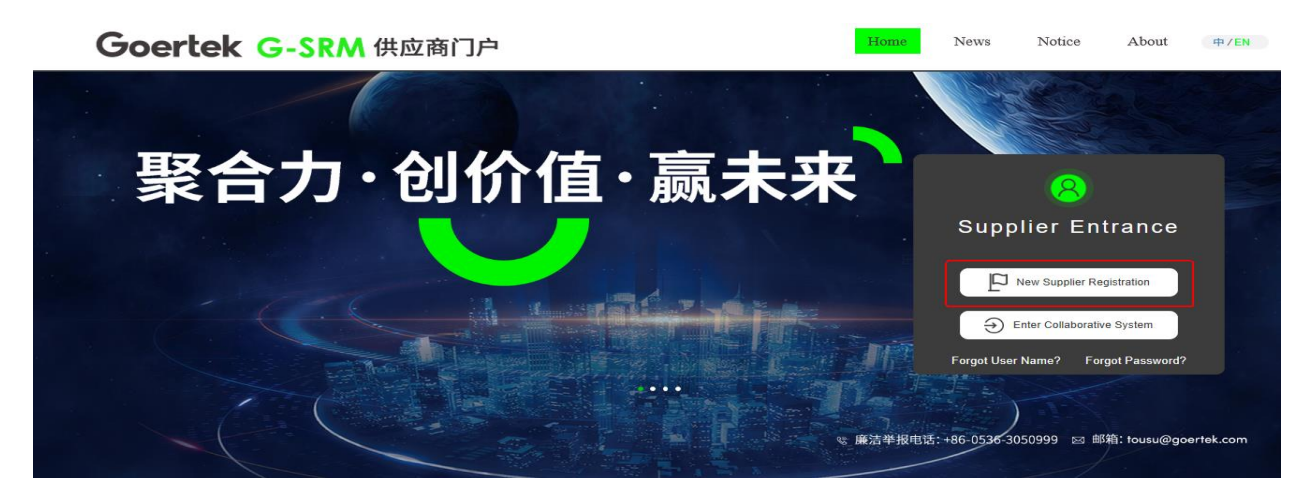

### <span id="page-2-2"></span>**1.2 Read and Confirm the Registration Agreement**

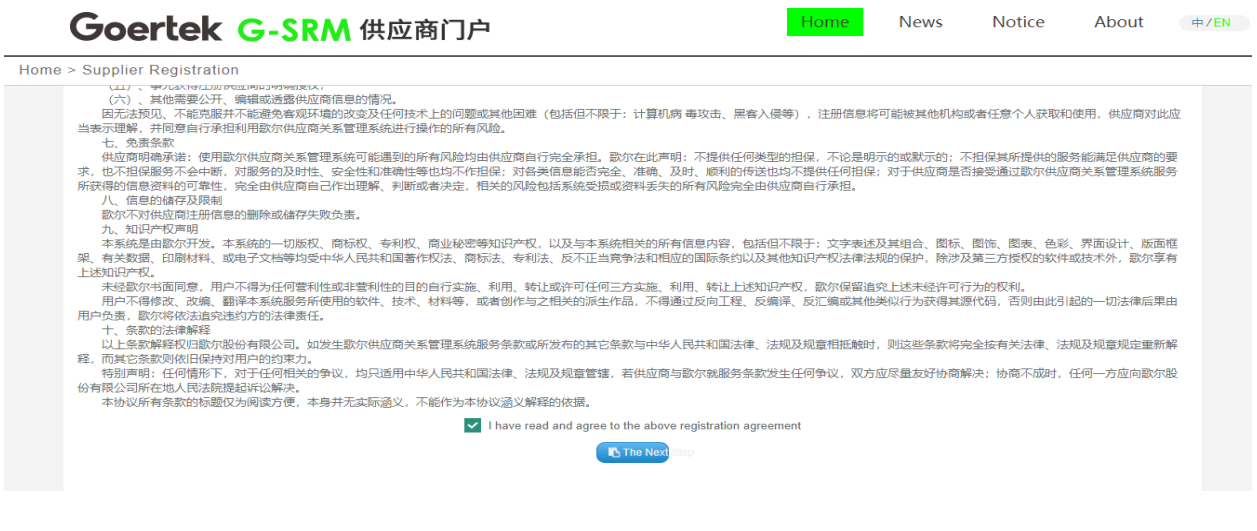

### <span id="page-3-0"></span>**1.3 Fill in the Registrant's Basic Information**

Fill in the registrant' s basic information as prompted. Click "Get Verification Code", and then the verification code will be sent to the email address you have filled.

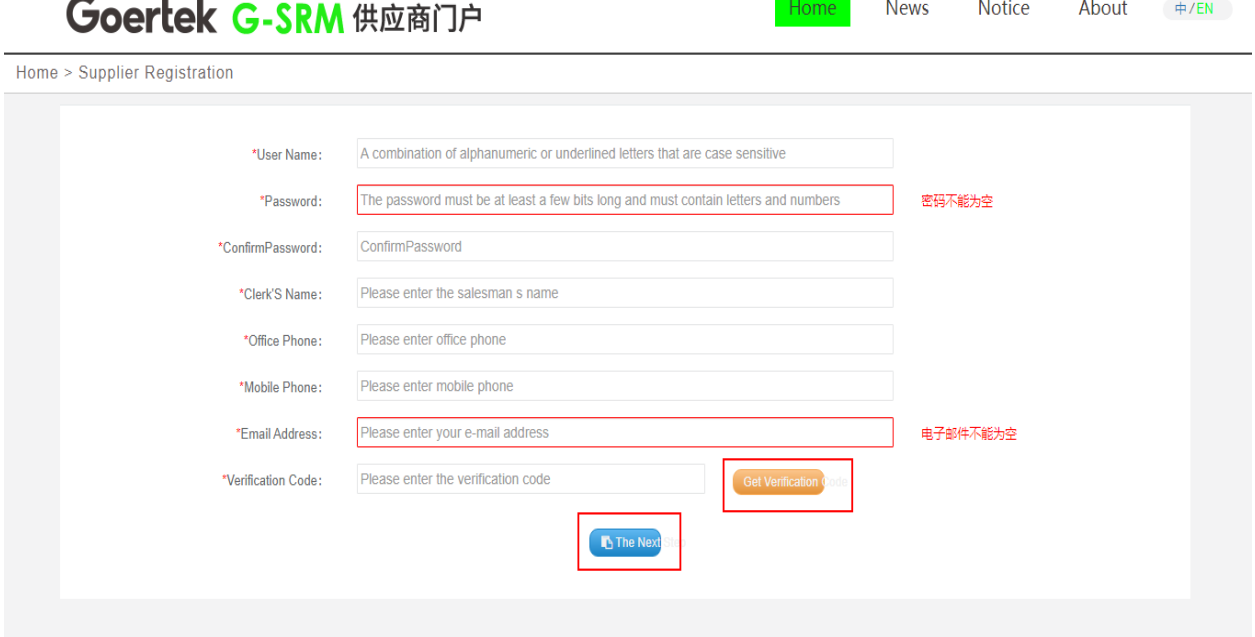

### <span id="page-3-1"></span>**1.4 View the Verification Code**

View the verification code through the registered email address.

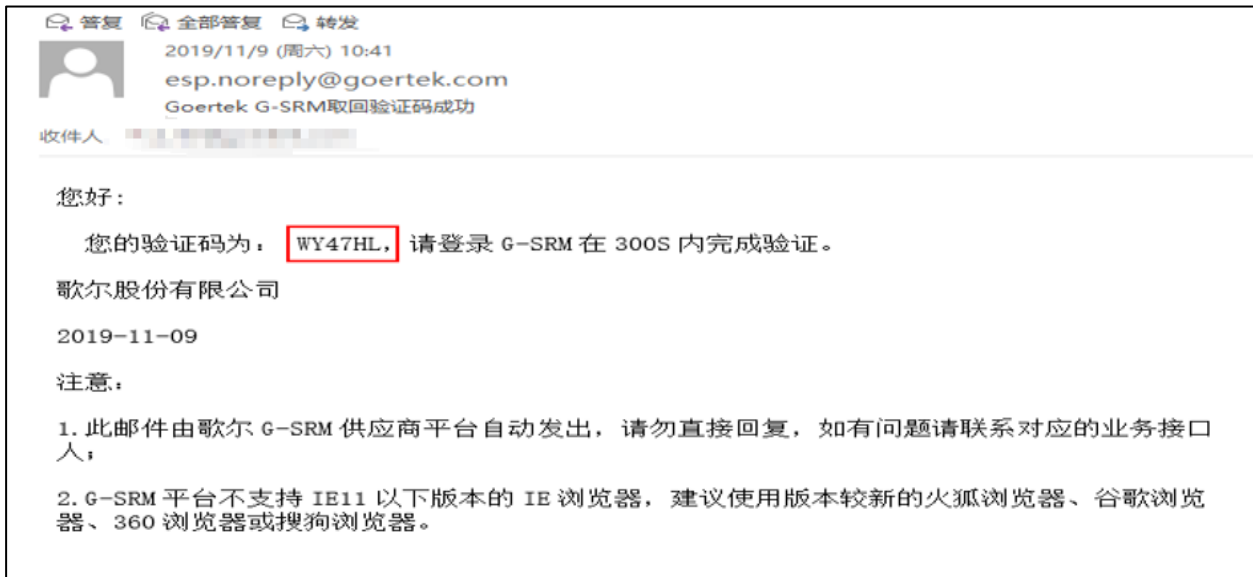

### <span id="page-4-0"></span>**1.5 Create a Suppler Account**

Fill in the verification code and click "The Next", and then the suppler account is successfully created, as shown in the picture.

This account is a supplier administrator account, which is used for system login and creating

sub-management accounts later.

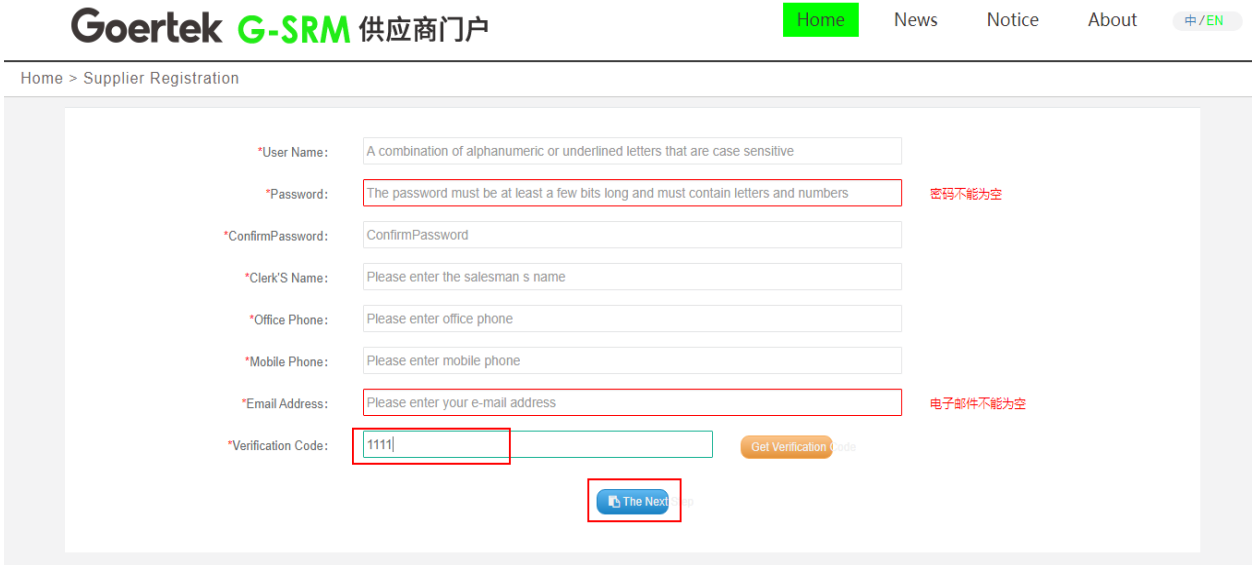

<span id="page-4-1"></span>**1.6 Fill in and Submit the Registration Information**

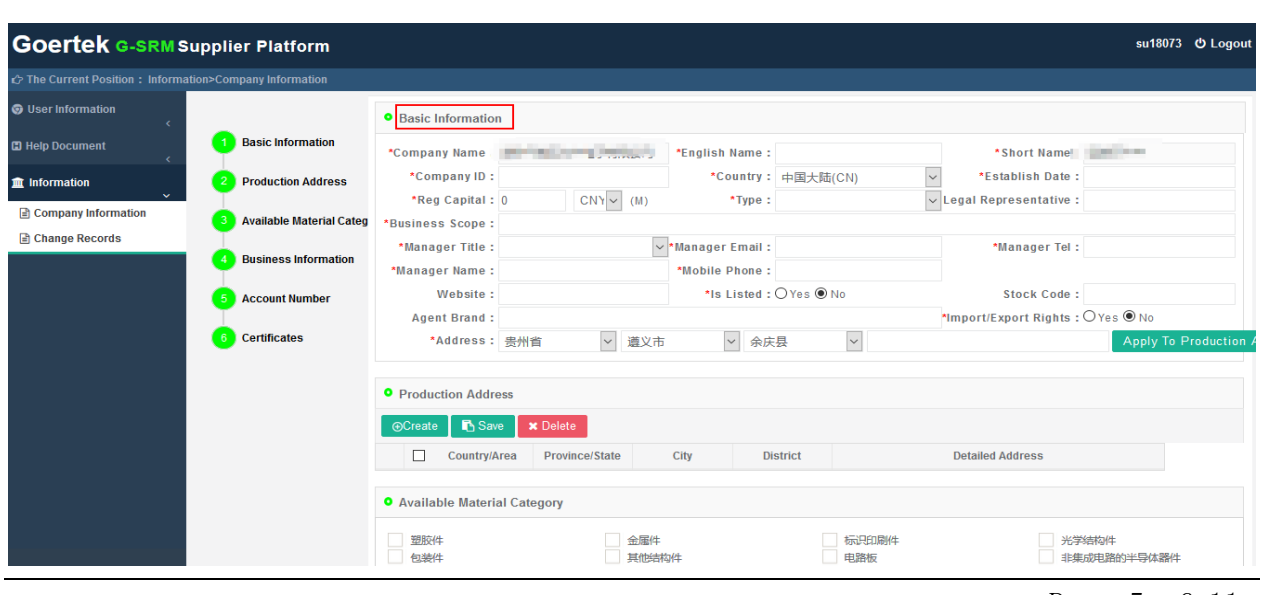

The web jumps to the registration information filling page.

1.6.1 If you have no intention to continue the registration, you can close the page. When you decide to continue the registration later, you can visit the supplier web portal  $\rightarrow$  enter the collaboration system, login using the registered username and password, enter the registration information review page, then continue to fill in the information, as shown below.

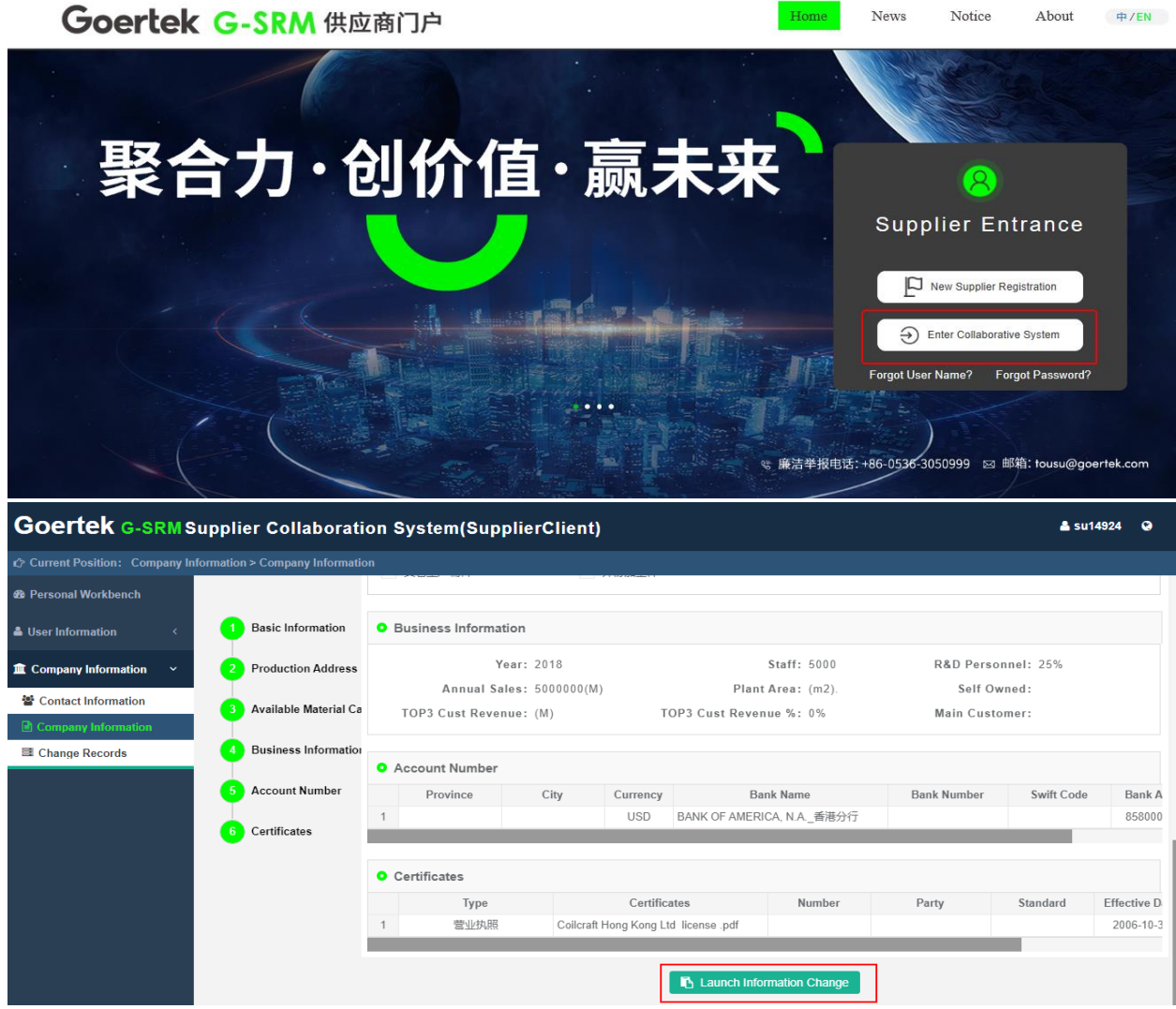

1.6.2 If you continue to register, fill in the basic information of the supplier. Relevant considerations are as follows:

- ① Contents marked with red "\*" are required and must be completed.
- ② Foreign suppliers don't have to fill in the Legal Representative, and should fill business

license code in the Company ID column.

③ Information such as Company ID, Country, Establish Date, Reg Capital, Type, Legal Representative, Business Scope, Address, etc. must be consistent with the information on business license.

④ Agents have to fill in the Agent Brand.

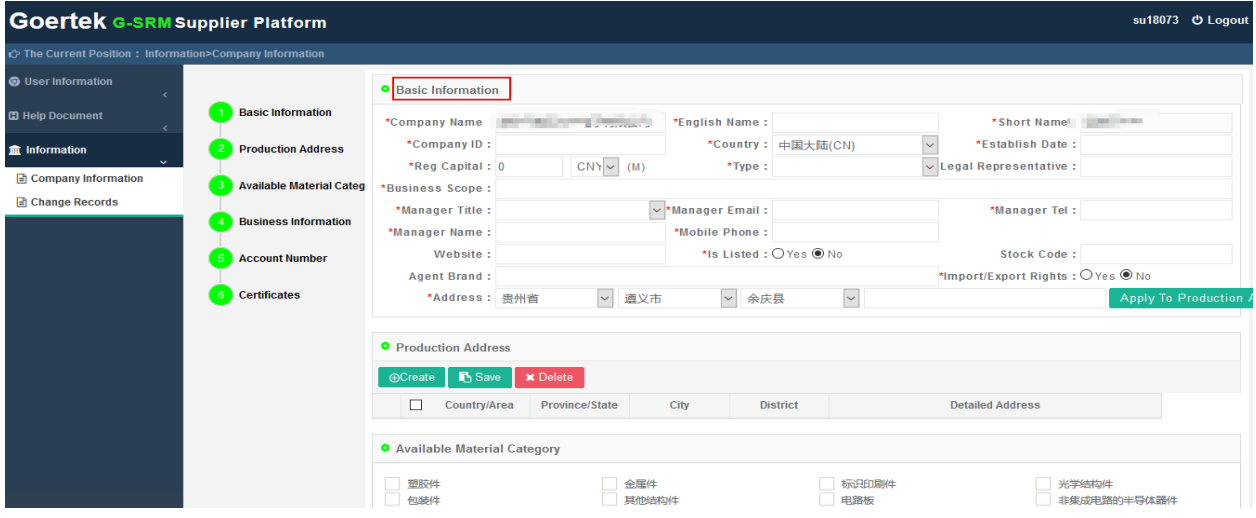

#### **Fill in the Production Address and Available Material Category. Notes as follows:**

- 1) Fill in at least one production address.
- 2) Tick the Available Material Category according to the actual situation of your company;

If there is no corresponding category, tick "Other" and fill in the specific material name in

the text box.

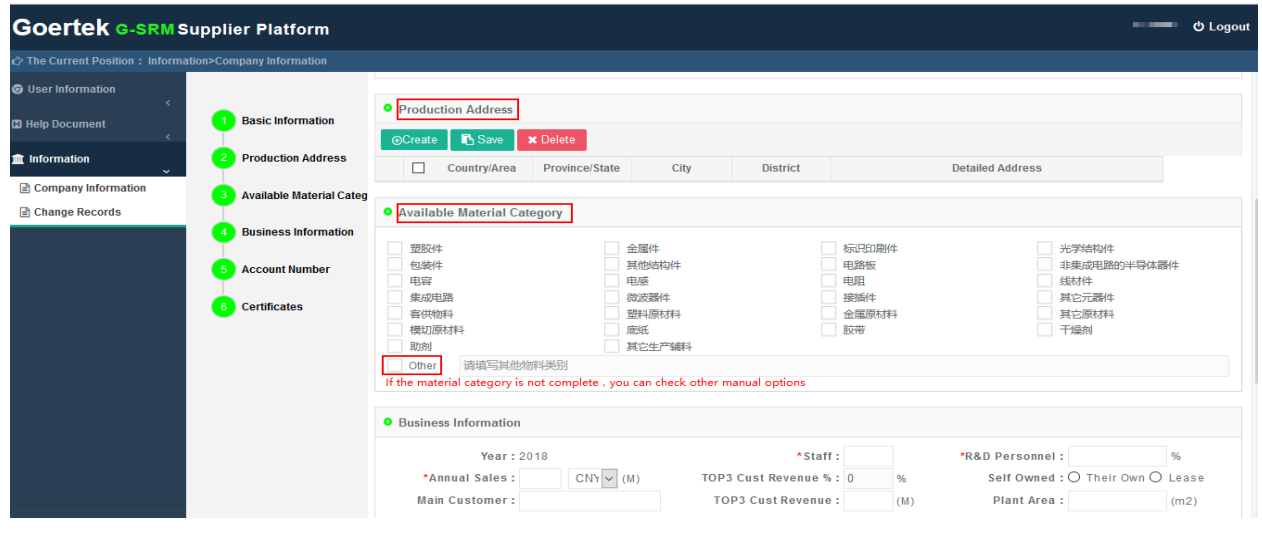

#### **Fill in the Business Information, Account Number and upload the Certificates.**

#### **Notes as follows:**

- 1) Account Number: Only one bank account can be used in the same currency.
- 2) Certificates: Business license is required, and other materials can be uploaded according to actual requirements.

Attachment upload method: Click Create  $\rightarrow$  Fill in the information  $\rightarrow$  Click Upload A

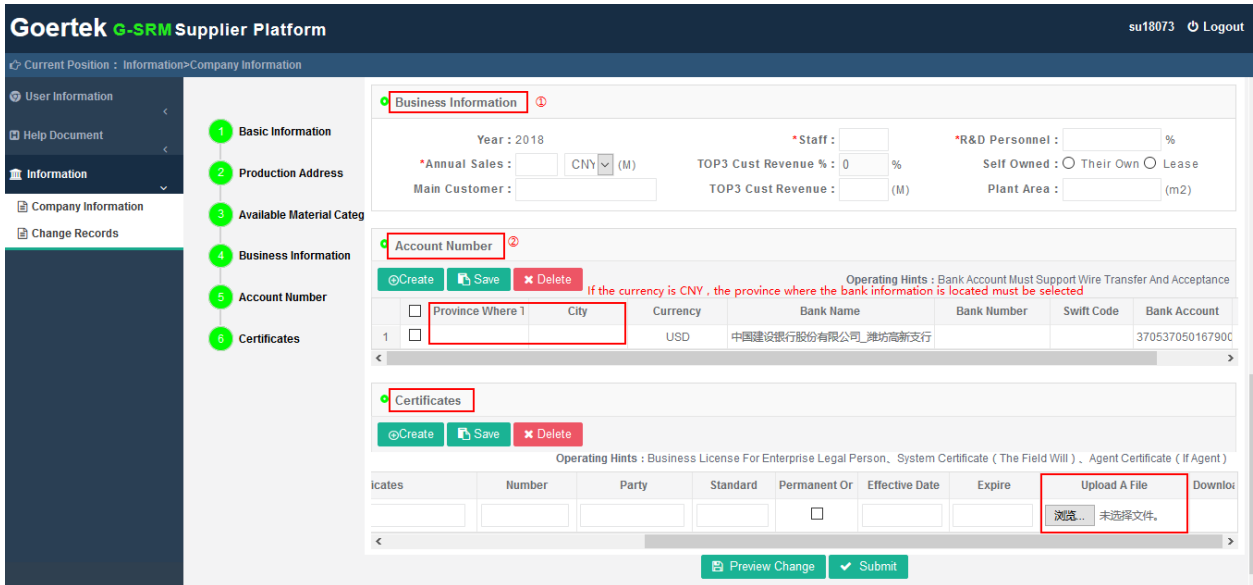

File to upload the corresponding file

1.6.3 After completing the above information, determine whether to submit directly:

1) If you have unidentified information and are not in a hurry to submit, you can click the "Save" button. Later you can visit the supplier portal  $\rightarrow$  enter the collaboration system, login using the registered username and password, enter the registration information review page, and then continue to fill in the information, as shown below.

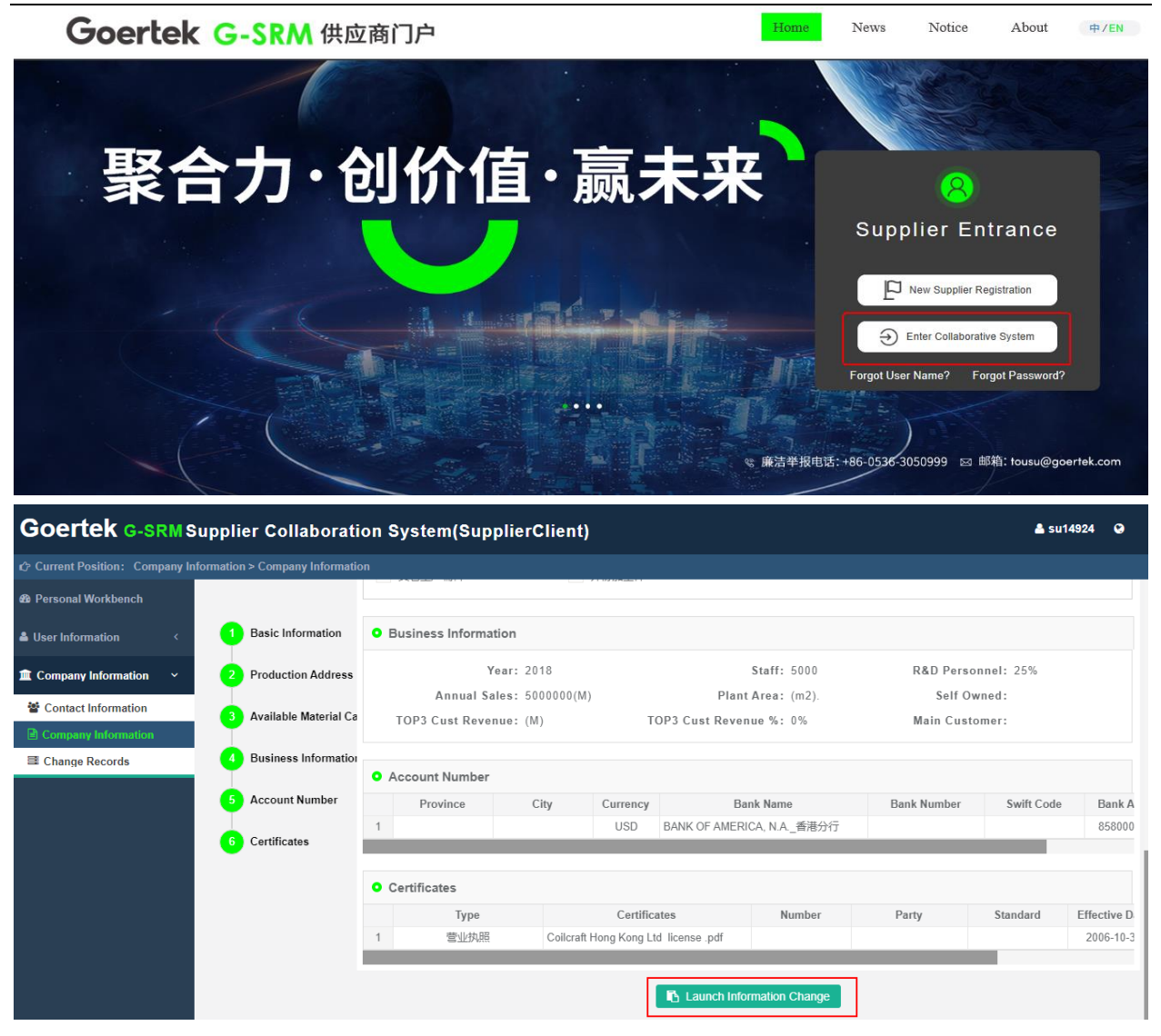

3) If the information is correct at this time, click "Submit" in the upper left corner. As the page displays "Registration successful! Waiting for internal audit in the meanwhile. You can use the registered password to log in.", the document is transferred to the Goertek-CP supplier resource manager for review. During this period, the supplier can access the account through the portal to check the registration status (To be approved / Approved / Rejected).

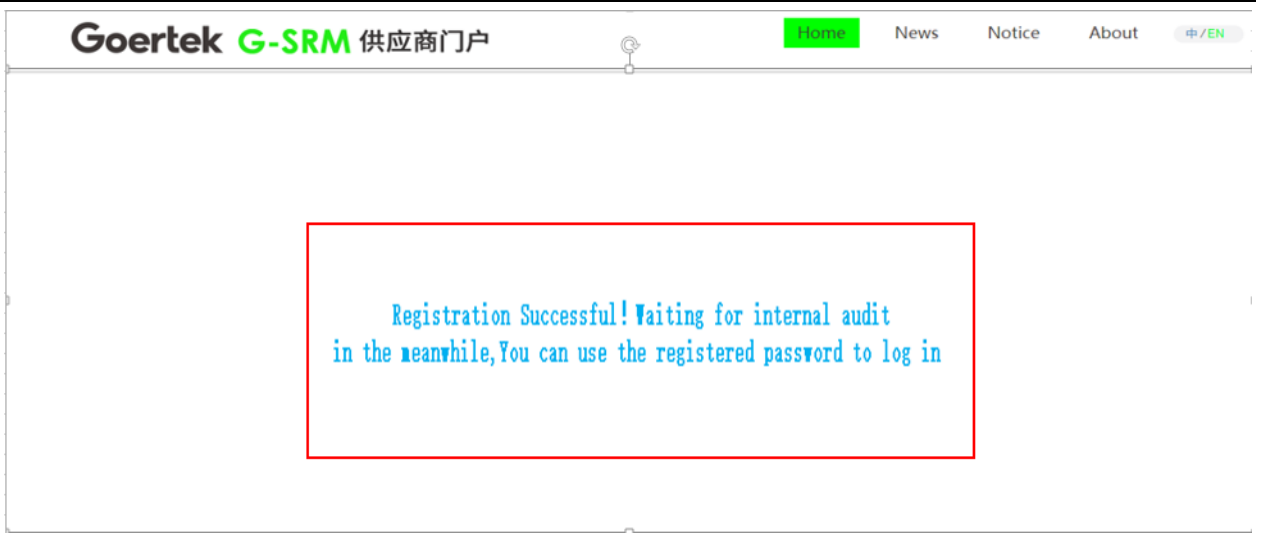

### <span id="page-9-0"></span>**2.View the Registration Status**

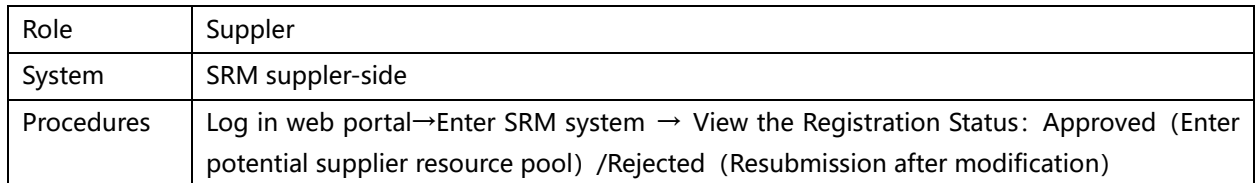

#### <span id="page-9-1"></span>**2.1 Approved**

If it is approved, when the supplier checks its registration information, the top-right corner

will show "Approved, which means that the supplier has entered Goertek's potential supplier

resource pool, and the supplier registration is finally completed.

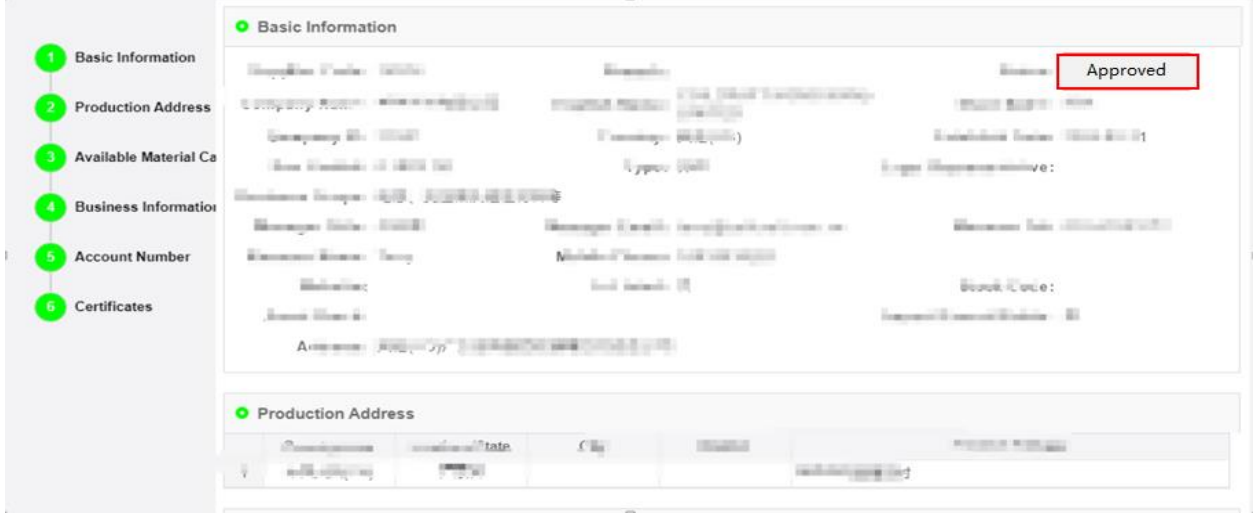

Page 10 of 11

### <span id="page-10-0"></span>**2.2 Rejected**

If it is rejected, when the supplier checks its registration information, the status will be

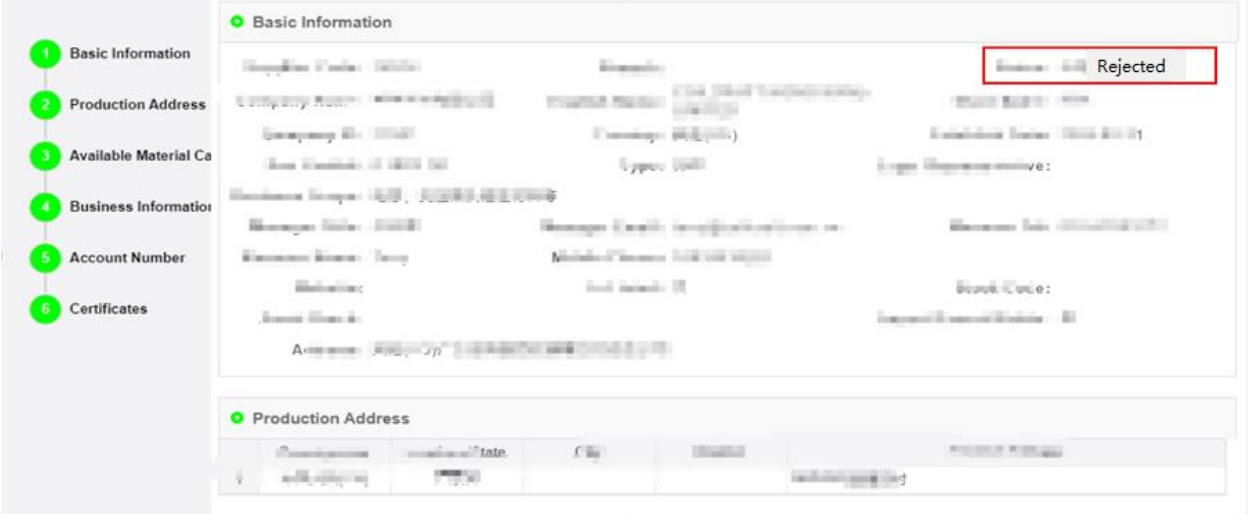

"Rejected", and the reason for the rejected will be displayed.

### <span id="page-10-1"></span>**2.3 Resubmission**

After the process is Rejected, move to the bottom of the page, click the button Launch Information Change to edit and resubmit your information, and then it will go to CP audit again. If the CP audit passes, the process ends.

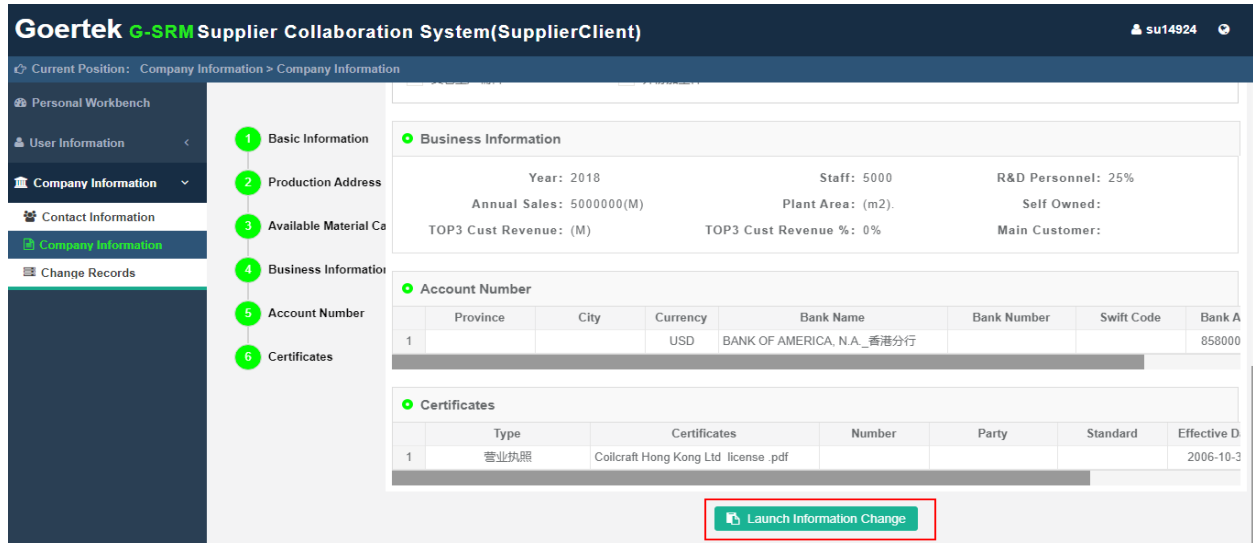